## **openCRX Installation Guide for IBM DB2 v9.5 (EXPRESS C)**

Version 2.0 / 2.1

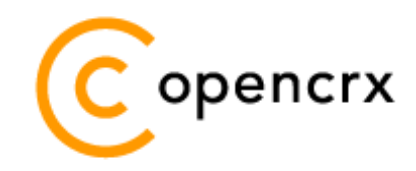

[www.opencrx.org](http://www.opencrx.org/)

#### **License**

The contents of this file are subject to a BSD license (the "License"); you may not use this file except in compliance with the License. You may obtain a copy of the License at<http://www.opencrx.org/license.htm>

**Copyright** 2008 © CRIXP Corp. All rights reserved.

# **Table of Contents**

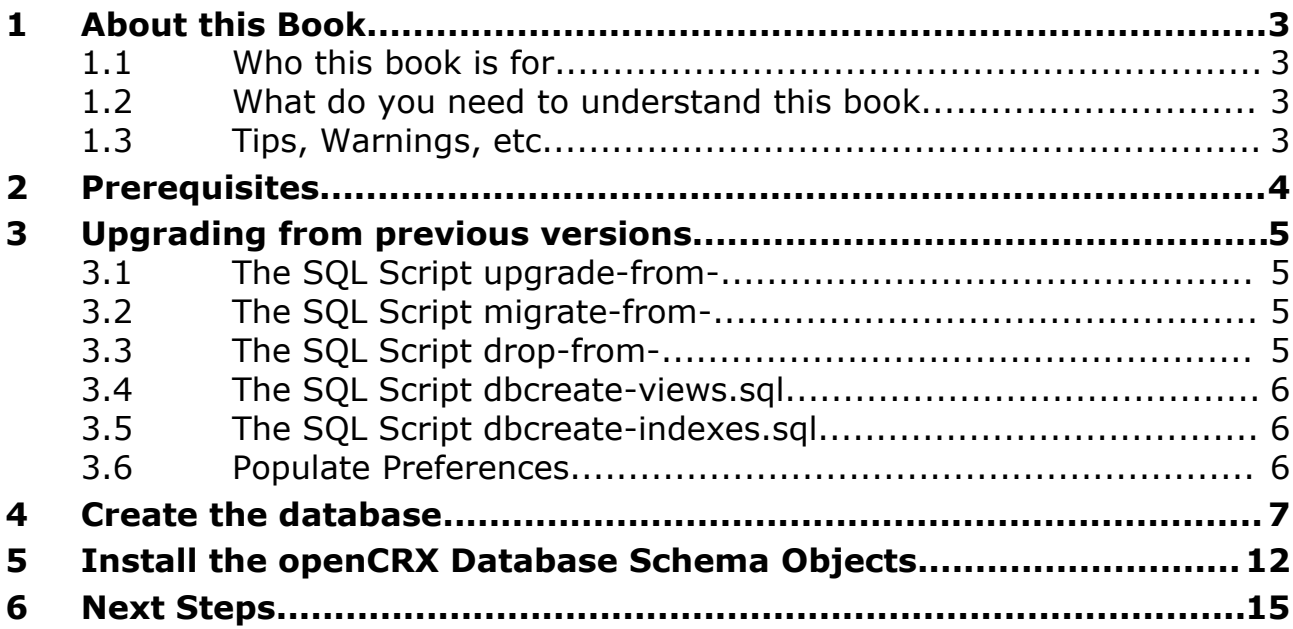

## **List of Figures**

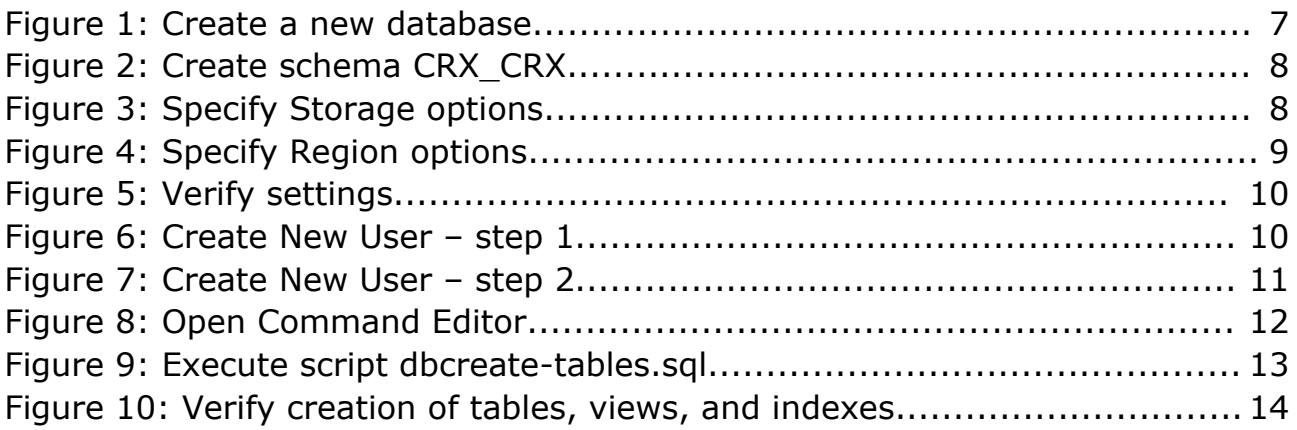

## **List of Listings**

Listing 1: Creating Buffer Pools and Table Spaces with 32K Page Size..........11

## <span id="page-2-3"></span>**1 About this Book**

This book describes how to setup an openCRX database instance for IBM DB2.

### <span id="page-2-2"></span>**1.1 Who this book is for**

The intended audience are openCRX database administrators.

### <span id="page-2-1"></span>**1.2 What do you need to understand this book**

This book describes the installation of openCRX for IBM DB2. The book assumes that you are familiar with DB2 installation and configuration.

### <span id="page-2-0"></span>**1.3 Tips, Warnings, etc.**

We make use the following pictograms:

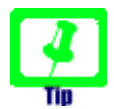

Information provided as a "Tip" might be helpful for various reasons: time savings, risk reduction, etc.

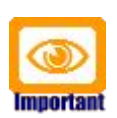

You should carefully read information marked with "Important". Ignoring such information is typically not a good idea.

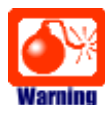

Warnings should not be ignored (risk of data loss, etc.)

## <span id="page-3-0"></span>**2 Prerequisites**

As a first step you must download the following software packages:

- Download and install **[openCRX SDK Installer](http://www.opencrx.org/sdk.htm)**. It is available from <http://www.opencrx.org/sdk.htm> The SDK contains DB2 scripts required to install the *openCRX* database in the directory **<SDK Install Dir>\opencrx-x.x.x\core\src\sql**
- Download **DB2 Express-C data server** from [http://www-](http://www-306.ibm.com/software/data/db2/express/download.html)[306.ibm.com/software/data/db2/express/download.html](http://www-306.ibm.com/software/data/db2/express/download.html)
- Download **DB2 Data Server Driver for JDBC and SQLJ** from <http://www-306.ibm.com/software/data/db2/express/download.html>

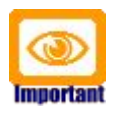

Please ensure that you install the **correct JDBC driver** (i.e. matching JDK, DB2 version, etc.) and **one JDBC driver** only! Ignoring this wisdom leads to problems as the connection to the database will fail.

As a next step you must install **IBM DB2** (please refer to the appropriate documentation from IBM for installation details).

This document assumes that you use the **DB2 Control Center** for database administration.

## <span id="page-4-3"></span>**3 Upgrading from previous versions**

If you already have DB2 for openCRX installed, upgrade the database as explained below. You can then skip the rest of this document.

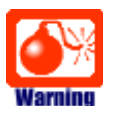

Backup your database BEFORE you run any of the following scripts!

### <span id="page-4-2"></span>**3.1 The SQL Script upgrade-from-...**

In a first step you must upgrade your database. openCRX distributions provide an SQL script of the form

#### **upgrade-from-<version from>-to-<version to>.sql**

If you have installed openCRX 1.11.0, for example, and you want to upgrade to version 2.0.0 you have to run the script upgrade-from-1.11.0-to-2.0.0.sql on your database instance.

### <span id="page-4-1"></span>**3.2 The SQL Script migrate-from-...**

In a second step you must migrate your database. openCRX distributions often times provide an SQL script of the form

#### **migrate-from-<version from>-to-<version to>.sql**

If you have installed openCRX 1.11.0, for example, and you want to upgrade to version 2.0.0 you have to run the script upgrade-from-1.11.0-to-2.0.0.sql on your database instance.

### <span id="page-4-0"></span>**3.3 The SQL Script drop-from-...**

Next you can drop unused tables from your database. openCRX distributions often times provide an SQL script of the form

#### **drop-from-<version from>-to-<version to>.sql**

If you have installed openCRX 1.11.0, for example, and you want to drop tables not used by openCRX 2.0.0 you can run the script drop-from-1.11.0-to-2.0.0.sql on your database instance. Alternatively, you can also rename such tables, e.g. from transition type to unused transition type. Also, it goes without saying that you should never drop a table before you made a backup!

### <span id="page-5-2"></span>**3.4 The SQL Script dbcreate-views.sql**

Most new openCRX versions make use of new/changed views, i.e. if an openCRX distribution includes an SQL script of the form

#### **dbcreate-views.sql**

then you must run that script. If you have installed openCRX 1.11.0, for example, and you want to upgrade to openCRX 2.0.0 you should run the script dbcreate-views.sql on your database instance. Make sure that old views are indeed dropped and new views properly created.

### <span id="page-5-1"></span>**3.5 The SQL Script dbcreate-indexes.sql**

Most new openCRX versions make use of new/changed indexes, i.e. if an openCRX distribution includes an SQL script of the form

#### **dbcreate-indexes.sql**

then you should run that script. If you have installed openCRX 1.11.0, for example, and you want to upgrade to openCRX 2.00.0 you should run the script dbcreate-indexes.sql on your database instance.

#### <span id="page-5-0"></span>**3.6 Populate Preferences**

The last step involves deleting old preferences and populating the table with new ones. Run the SQL script **populate-preferences.sql** to do this.

## <span id="page-6-0"></span>**4 Create the database**

As a first step you must create the database. This can be done with the DB2 Control Center. Start the Control Center and navigate to the appropriate instance and select Databases. Right-click and select Create Database from the pop-up menu as shown below:

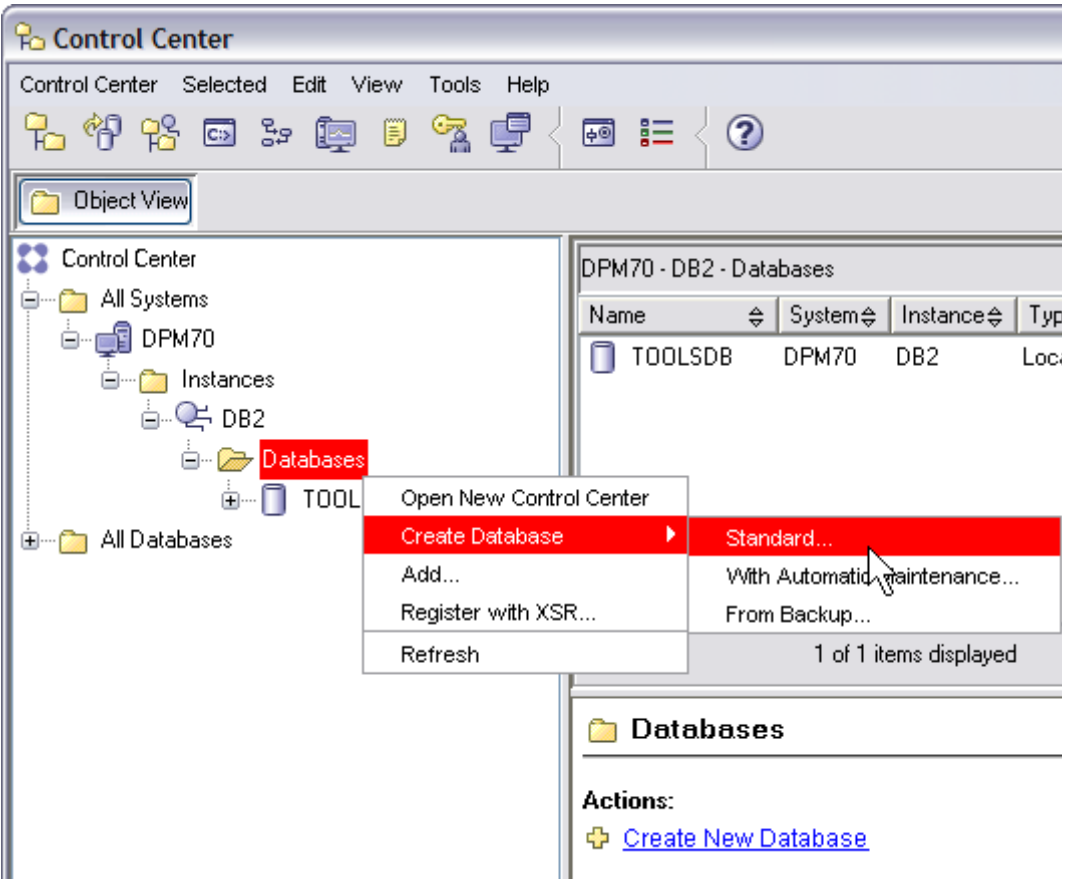

*Figure 1: Create a new database*

Enter CRX\_CRX as database name and select 32K as page size (experienced DB2 DBAs might want to create multiple table spaces for optimization reasons). Click Next:

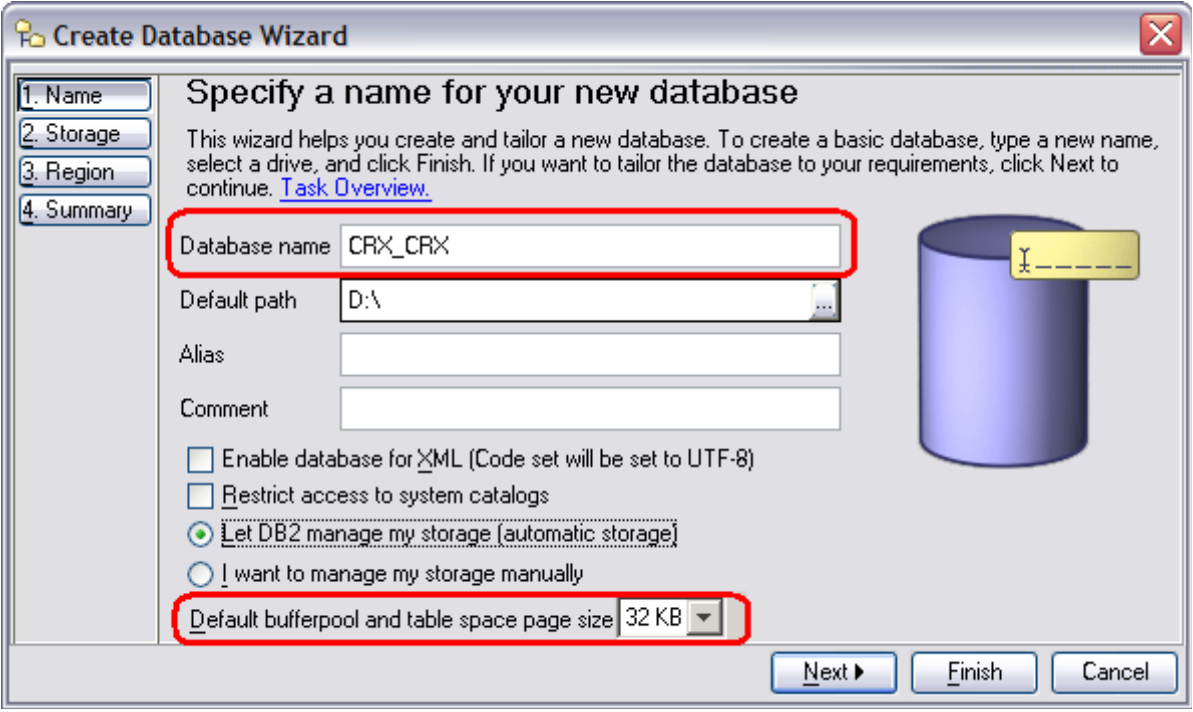

*Figure 2: Create schema CRX\_CRX*

#### Specify storage options (if any) and click Next:

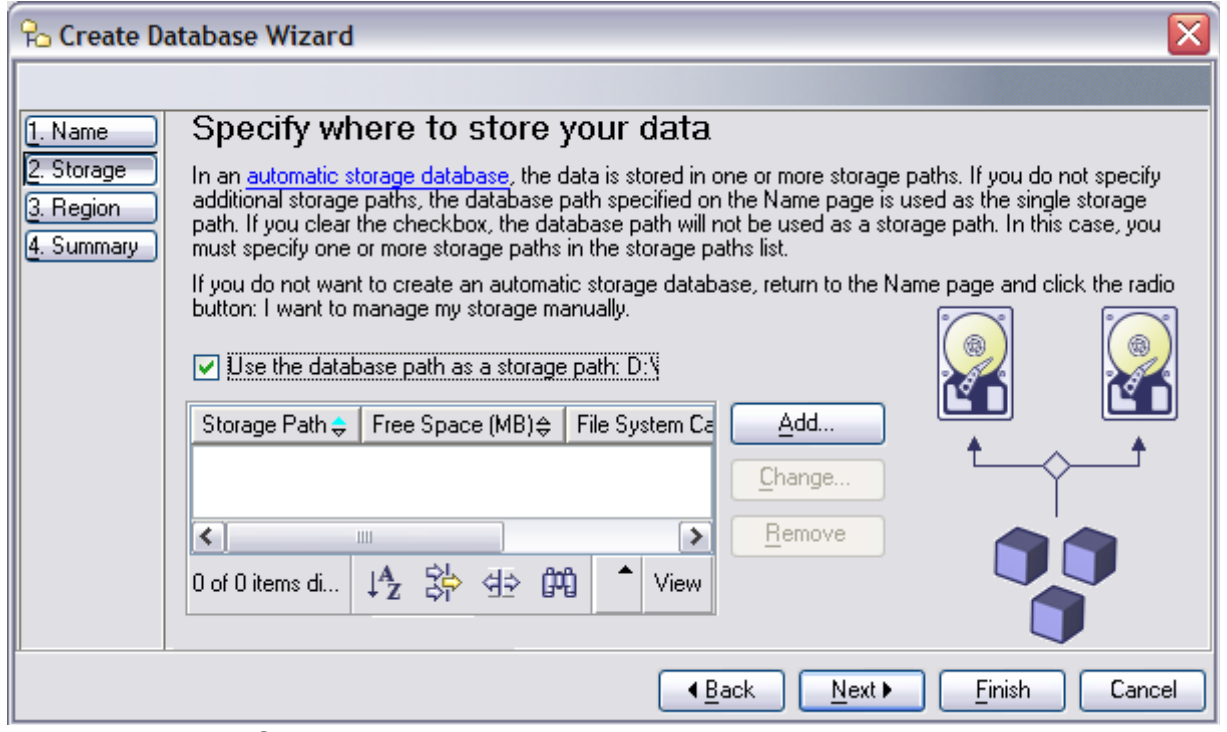

*Figure 3: Specify Storage options*

Specify Region options (we strongly recommend the UTF-8 code set):

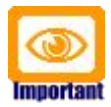

If you want/need **UTF-8** support you should select code set **UTF-8**

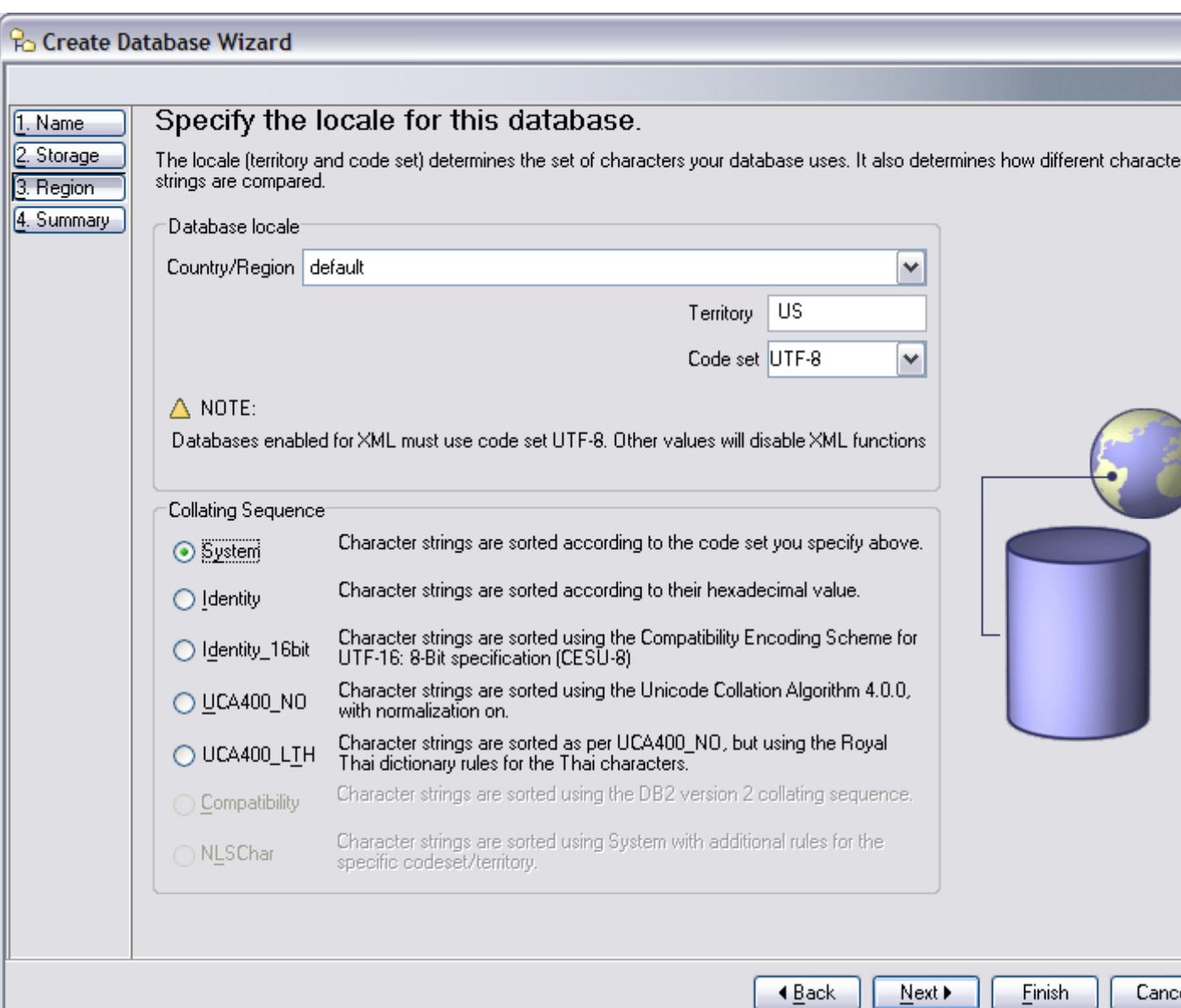

*Figure 4: Specify Region options*

#### Verify the settings and then click Finish:

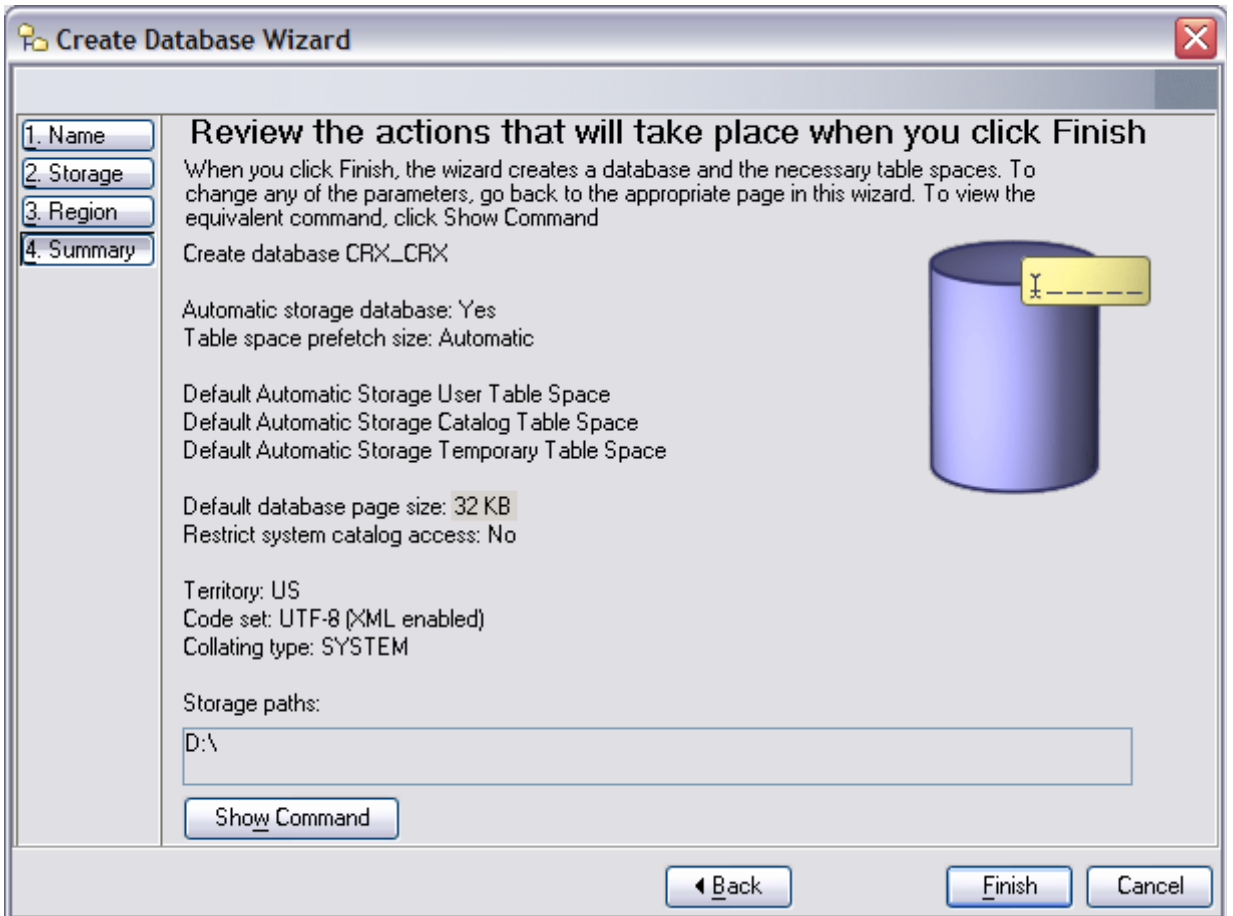

*Figure 5: Verify settings*

Next we need to create a new user. Navigate to the newly created database and look for the entry User and Group Objects. Right-click the subentry DB Users and then select Add from the pop-up menu as shown below:

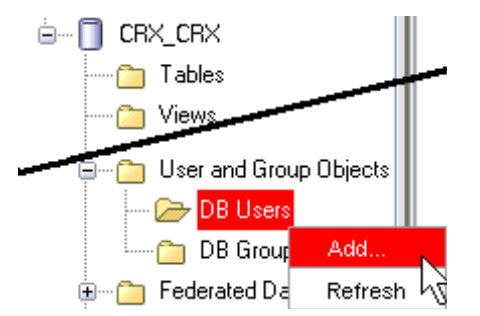

*Figure 6: Create New User – step 1*

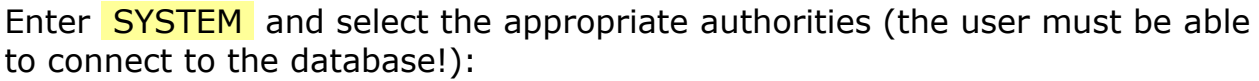

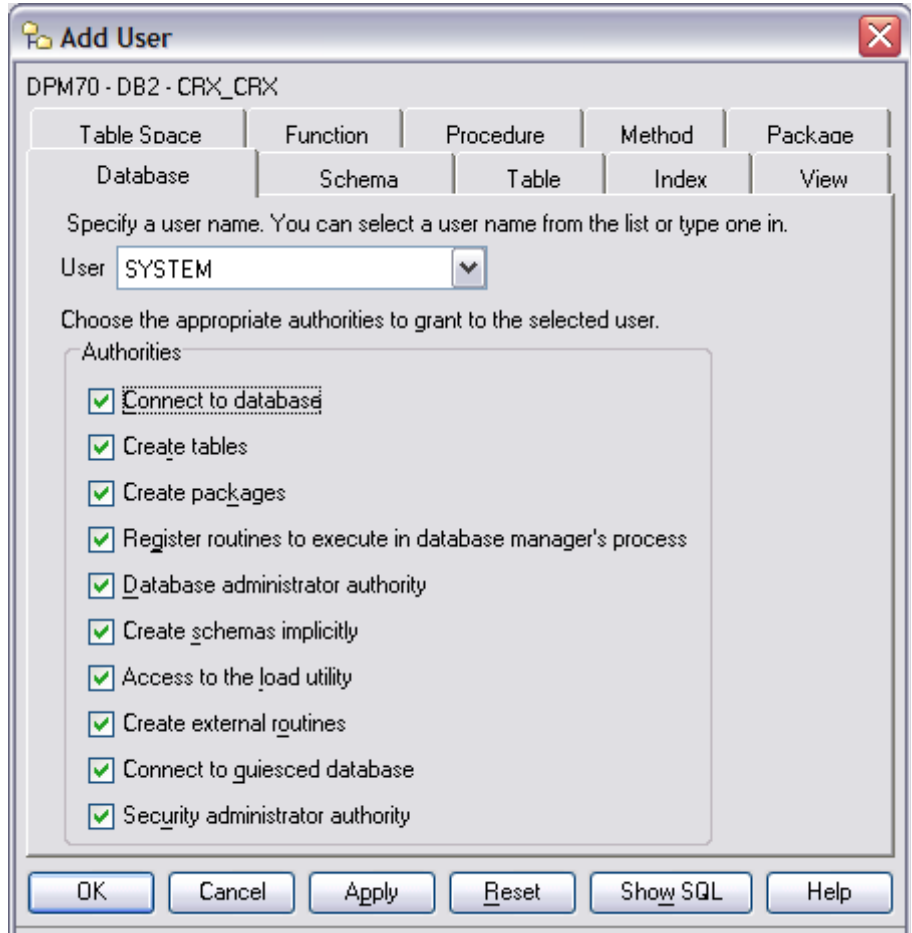

*Figure 7: Create New User – step 2*

Please note that passwords are managed by the operation system.

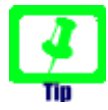

In case you did not select page size 32K when you initially created the database, you may want to create a Buffer Pool **BP32K** (Page Size of 32K) and 2 Table Spaces **CRXTS32** and **CRXTMPSPC32** a as follows (default Table Spaces rely on 4K page sizes, insufficient for openCRX):

<span id="page-10-0"></span>*Listing 1: Creating Buffer Pools and Table Spaces with 32K Page Size*

CREATE BUFFERPOOL BP32K IMMEDIATE SIZE 250 AUTOMATIC PAGESIZE 32 K ; CREATE LARGE TABLESPACE CRXTS32 PAGESIZE 32K MANAGED BY AUTOMATIC STORAGE AUTORESIZE YES BUFFERPOOL BP32K; CREATE SYSTEM TEMPORARY TABLESPACE CRXTMPSPC32 PAGESIZE 32K MANAGED BY AUTOMATIC STORAGE BUFFERPOOL BP32K;

You have completed creating the database **CRX\_CRX**.

## <span id="page-11-0"></span>**5 Install the openCRX Database Schema Objects**

After creating the schema you are now ready to install the openCRX database schema objects. The following scripts must be executed in the order given below:

- dbcreate-tables.sql
- dbcreate-views.sql
- dbcreate-indexes.sql
- populate-preferences.sql

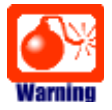

Do not execute any other scripts included in the distribution.

Navigate to the newly created database. Right-click on it and then select Query from the pop-up menu to open a command editor as shown below:

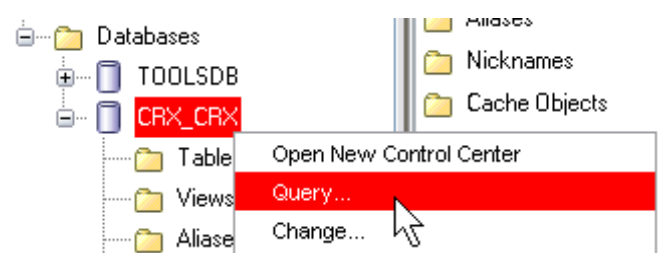

*Figure 8: Open Command Editor*

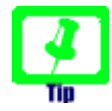

You may want to create **Buffer Pool(s)** and **Table Space(s)** of a larger size (e.g. 32K) than the default size of 8K as some openCRX tables have large column sizes (see *[Listing 1: Creating Buffer Pools](#page-10-0) [and Table Spaces with 32K Page Size](#page-10-0)* for information on how to do that). Otherwise you will receive error messages running the script *dbcreate-tables.sql* similar to the one below:

DB21034E The command was processed as an SQL statement because it was not a valid Command Line Processor command. During SQL processing it returned: **SQL0286N** A default table space could not be found with a page size of at least "xxxxx" that authorization ID "xxxxx" is authorized to use. **SQLSTATE=42727**

#### Copy/paste the database script **dbcreate-tables.sql** and execute by clicking on the button Execute:

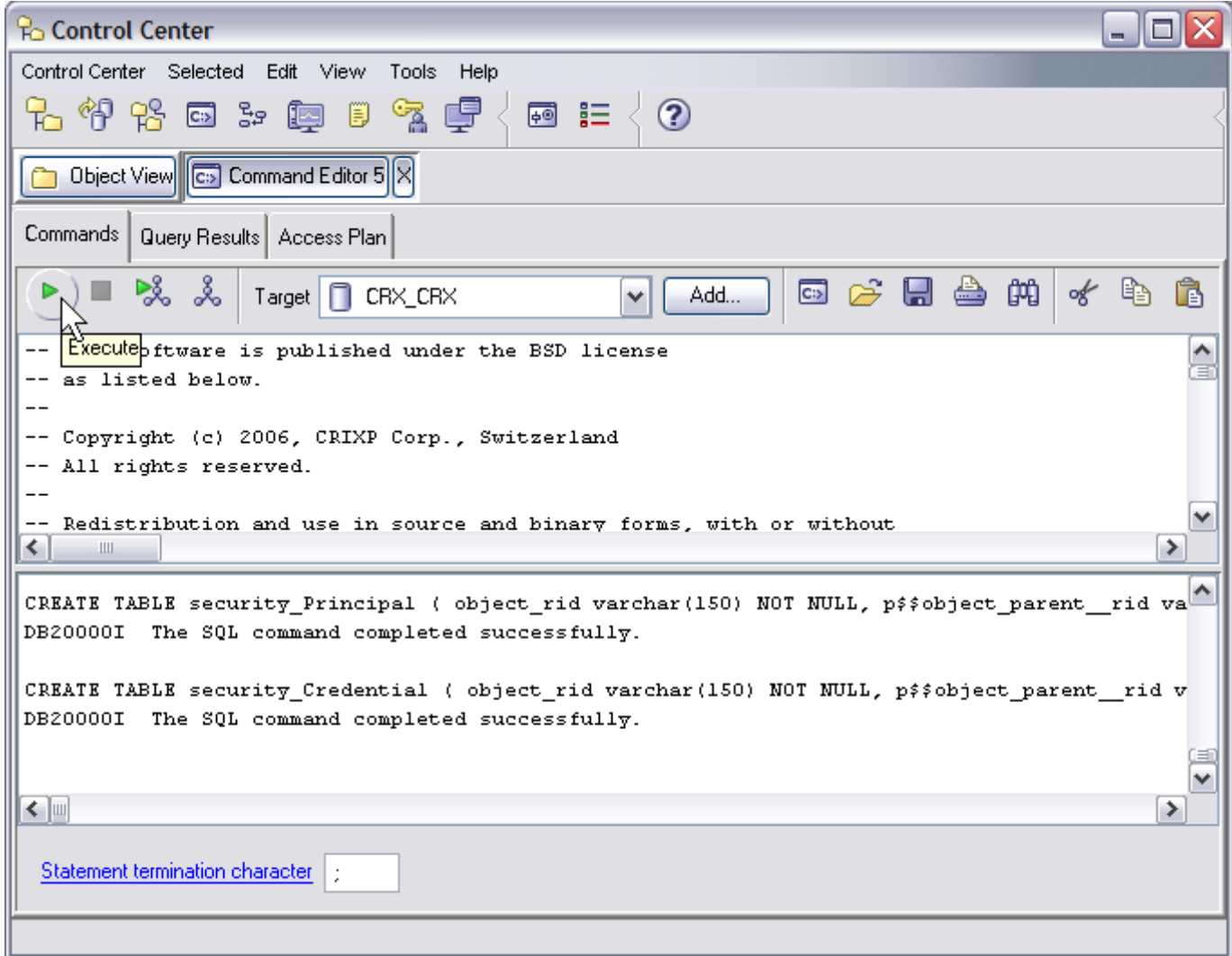

*Figure 9: Execute script dbcreate-tables.sql*

Similarly, execute the remaining scripts in the following order:

● **dbcreate-views.sql**

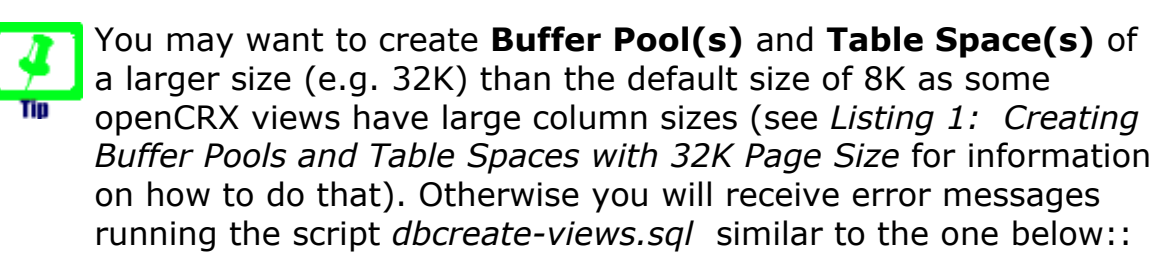

D**B21034E The command was processed as an SQL statement because it was not a valid Command Line Processor command. During SQL processing it returned: SQL1585N A system temporary table space with sufficient page size does not exist. SQLSTATE=54048**

- **dbcreate-indexes.sql** (hint: you can ignore error messages of the following sort: Duplicate key name 'xxx' Error 1061).
- **populate-preferences.sql**

The scripts should run without errors and after execution you should be able to inspect all the newly created tables, views, and indexes:

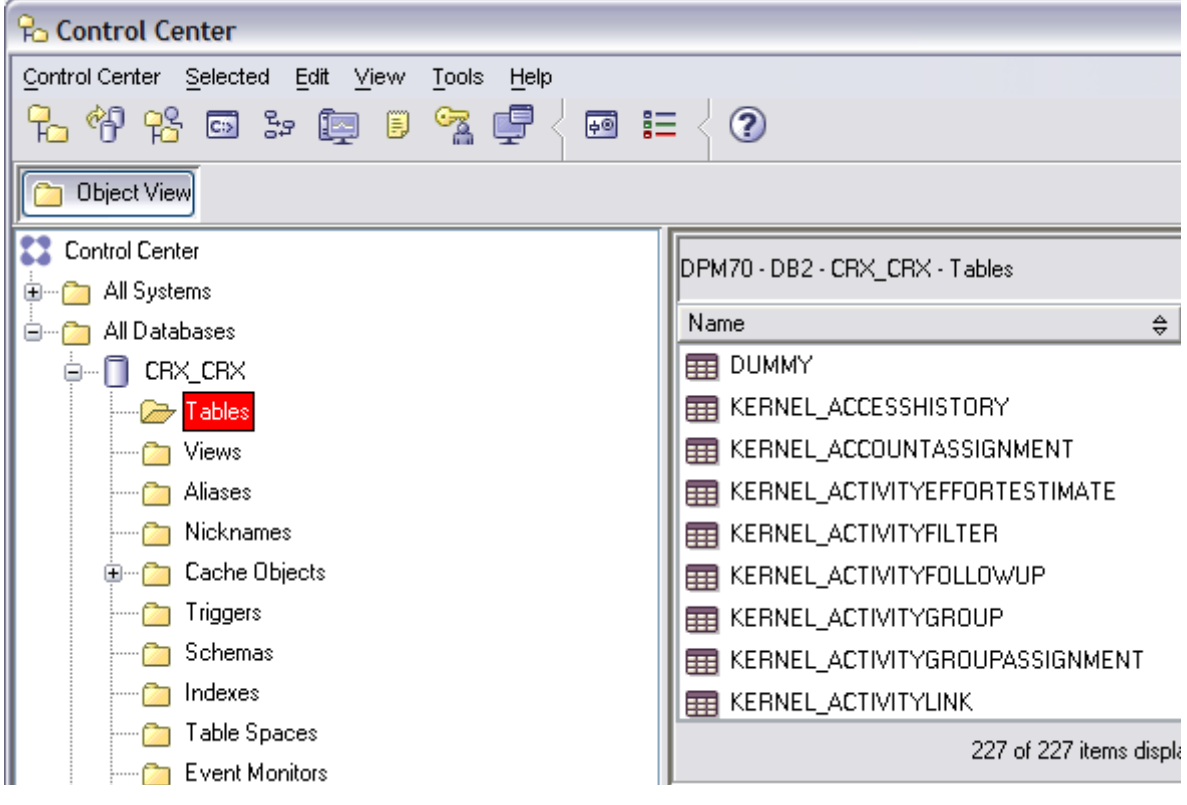

*Figure 10: Verify creation of tables, views, and indexes*

## <span id="page-14-0"></span>**6 Next Steps**

If you have completed successfully the database installation you are ready to use the openCRX database **CRX\_CRX**. The application server installation guides explain how to connect the application server to the openCRX database instance.